## **How to set up email in Windows 8**

Credit[: http://darktips.com/email-in-windows-8/](http://darktips.com/email-in-windows-8/)

## Set up email in Windows 8

You can set up your email in Windows 8 for most email providers and access one or more of those accounts by using the Mail app. For major email providers such as Gmail, Yahoo, Hotmail and Aol, the process is straight forward – enter your email address and password that you use with the respective providers, and you are ready to go.

**1.**From the Metro interface, click on the Mail tile.

**2.** To add a new email account, use the Windows shortcut  $\overline{\text{Windows key}} + \overline{\text{I}}$ . You should see a list of options appear in the right sidebar.

**3.**Click on Accounts > Add an account in order to set up a new email account. A list of popular email providers will be displayed. Click on 'other account'

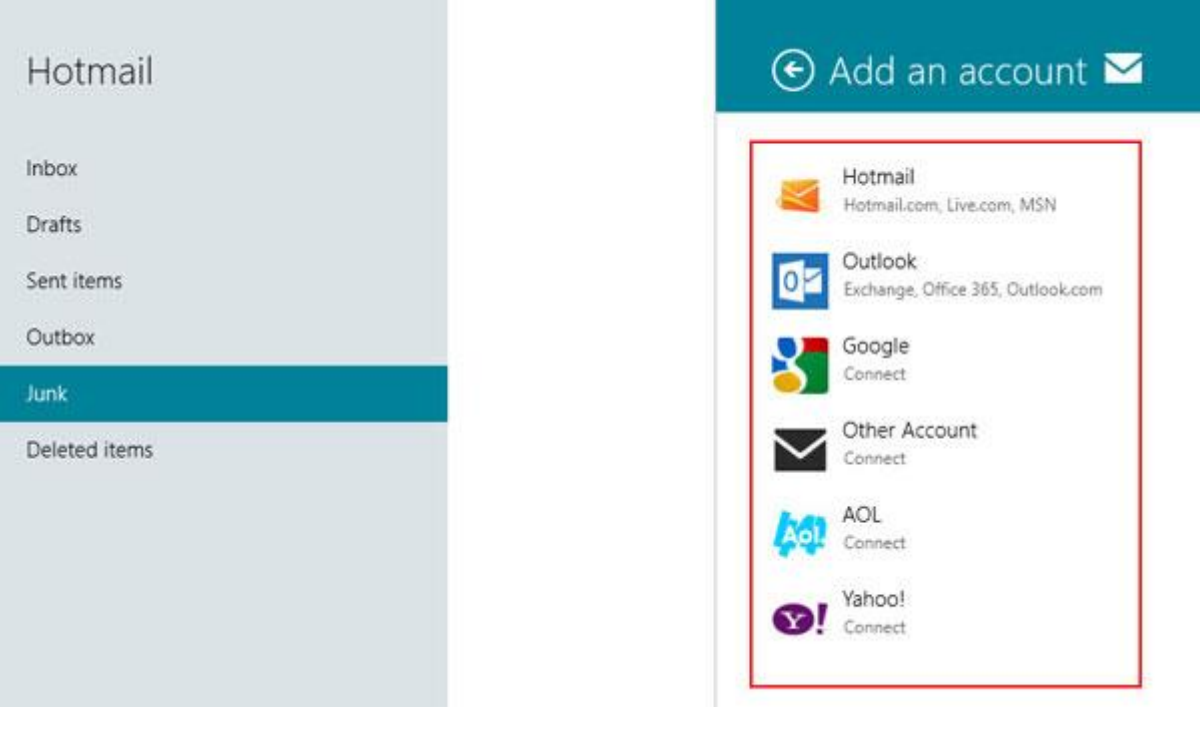

**4.** Once you enter your email account credentials, you will then be asked to enter these crucial details:

- 1. The username is your complete email address!
- 2. Your incoming email server address and port number. This information should have been provided to you in the setup email

See below example – once done click Connect.

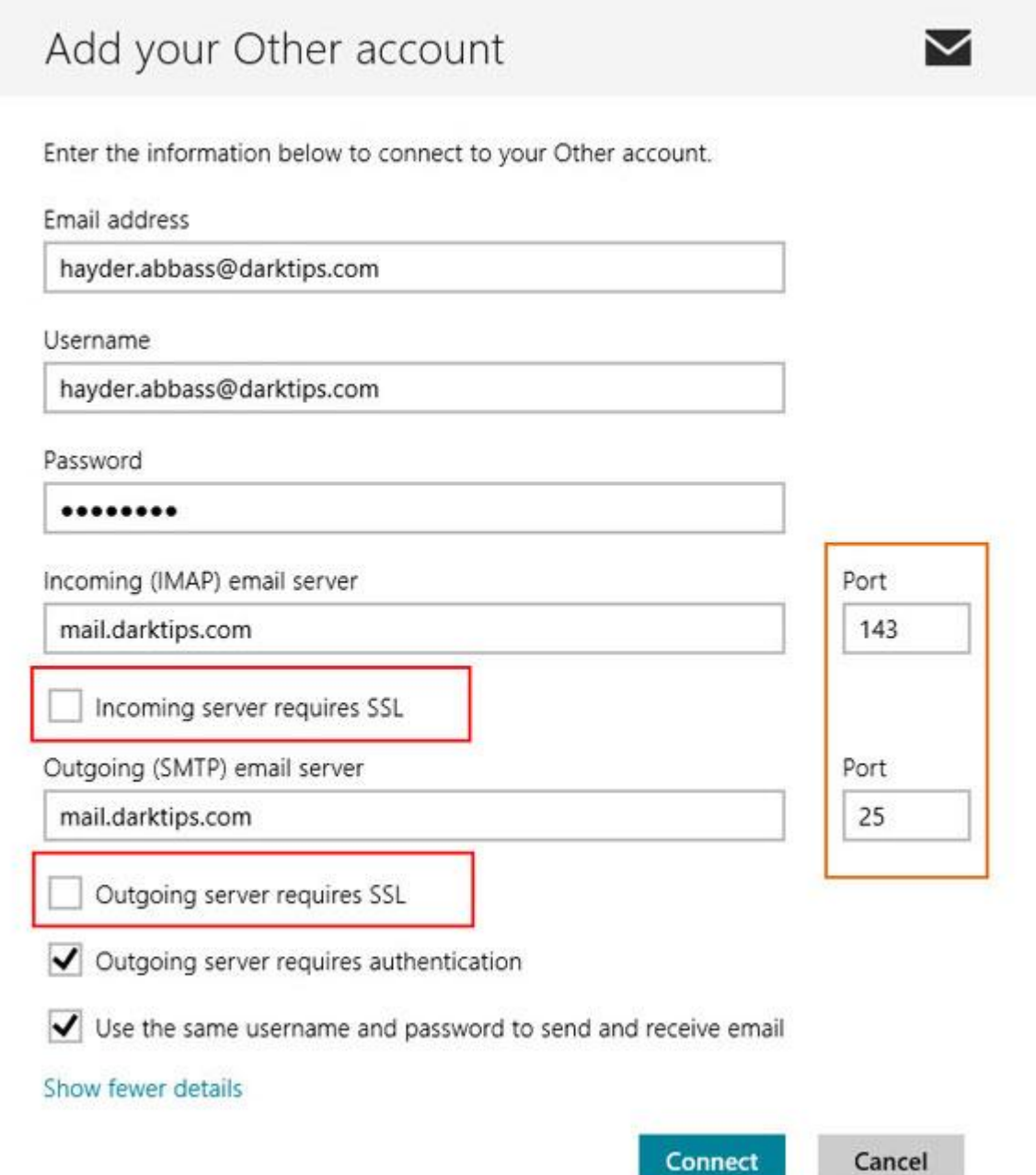

Connect

Finally click 'connect' and you are done!